**EDGE - Clear Cache Steps:**

1. Open Edge Browser

Click on … in the top right corner and select settings

Click on Privacy, search and services

2. Scroll down to clear browsing data and click on Choose what to clear

Change time range to All time and check the following items

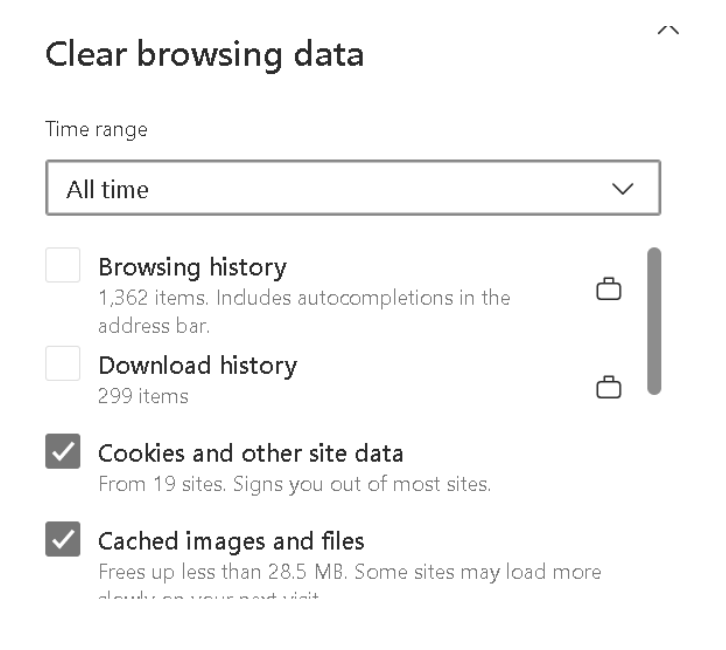

## Click Clear now

3. Scroll down to Clear browsing data for Internet Explorer

Click Choose what to clear

Check the following items and click Delete

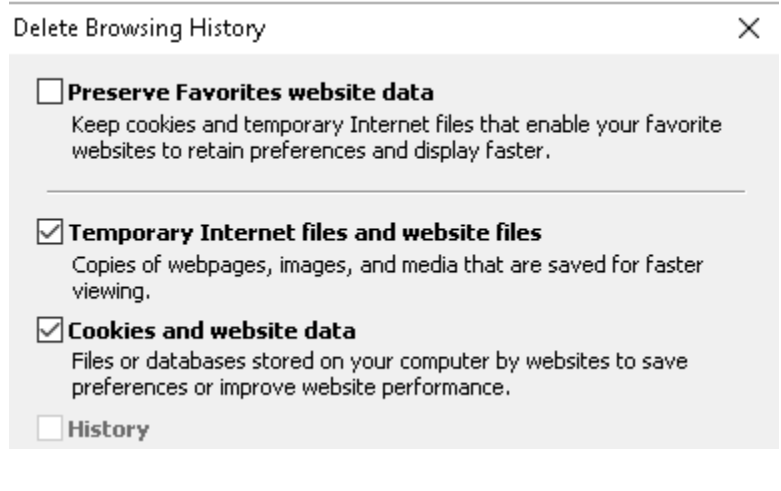

4. Close Edge Browser

Java – Clear Cache Steps:

1. Click in the search window and enter control panel

Double click on the Java icon

When the Java Control Panel pops up, click on the Settings button:

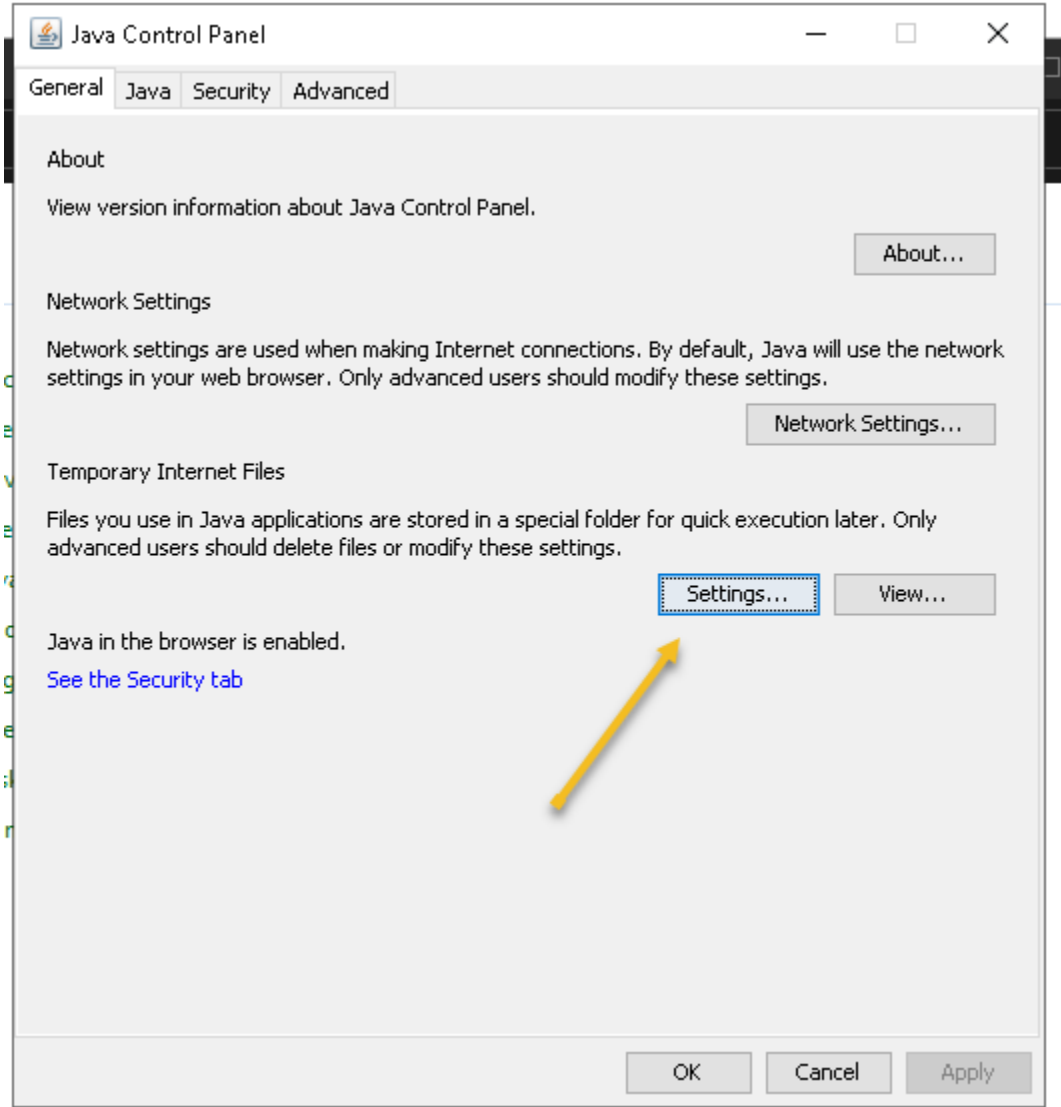

2. When Temporary File Settings pops up, click on Delete Files:

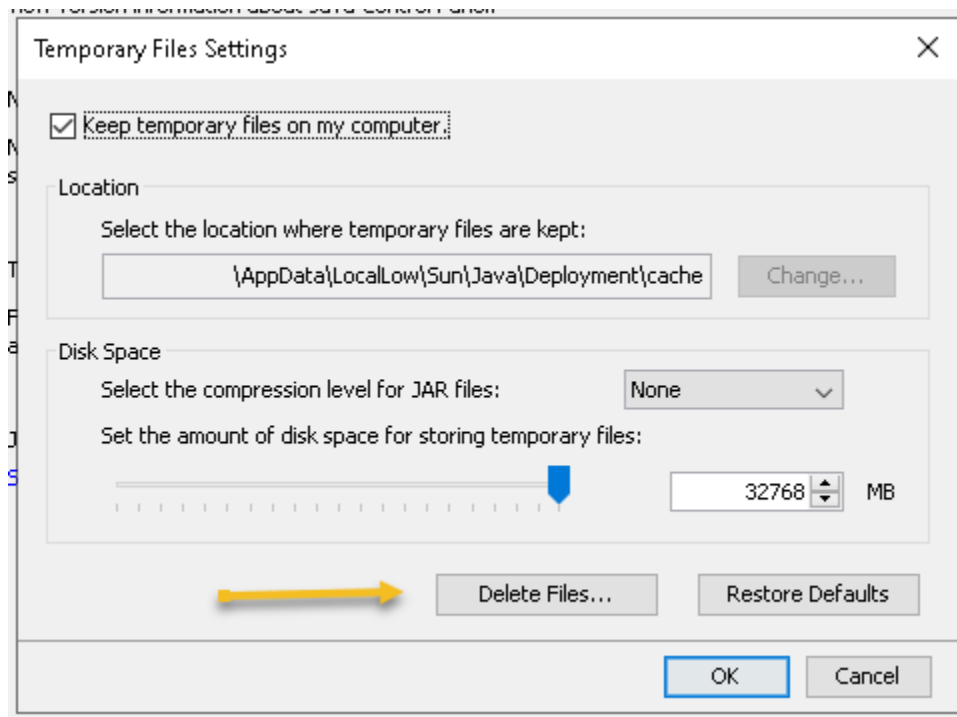

3. When Delete Files and Applications pops up, ensure all the three boxes are checked and click OK:

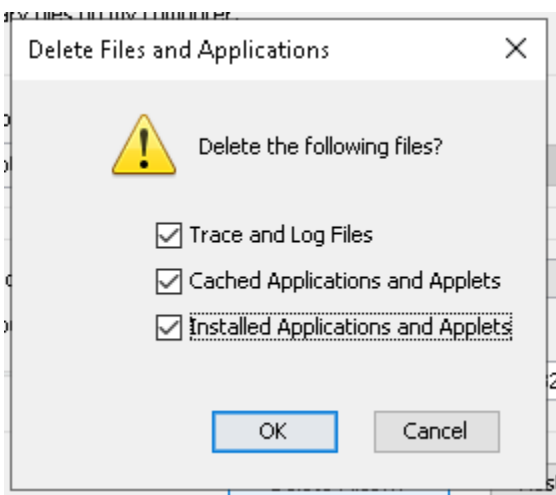

4. Click OK twice more to close the java application.